# <span id="page-0-0"></span>Kansverdelingen met de TI-Nspire

Met de TI-Nspire kun je in verschillende standaardsituaties kansen berekenen. In dit practicum komen de binomiale kansverdeling en de normale kansverdeling aan bod. Je moet voor dat je met dit practicum kunt werken bekend zijn met de basistechnieken van de TI-Nspire en het werken met functies op de TI-Nspire. Doe eventueel eerst de bijbehorende practica. **Loop eerst het practicum: 'Simulaties en telsystemen met de TI-Nspire' door.**

#### **Inhoud**

- **[De binomiale kansverdeling](#page-1-0)**
- **[Grenswaarden bij binomiale toetsing](#page-3-0)**
- **[Kanshistogrammen, verwachting en standaarddeviatie](#page-4-0)**
- **[Betrouwbaarheidsinterval bij binomiale kansverdelingen](#page-6-0)**
- **[De normale kansverdeling](#page-6-0)**
- **[Grenswaarden bij normale kansverdelingen](#page-9-0)**
- **[Betrouwbaarheidsinterval bij normale kansverdelingen](#page-9-0)**
- **[Gemiddelde of standaarddeviatie bij normale kansverdeling berekenen](#page-10-0)**

#### <span id="page-1-0"></span>**De binomiale kansverdeling**

Stel je voor dat je 100 keer hetzelfde kansexperiment uitvoert waarbij de kans op succes 0,23 en dus de kans op mislukking 1 – 0,23 = 0,77 is. De toevalsvariabele *X*stelt het aantal keren succes bij die 100 trekkingen voor. *X* heeft dan een **binomiale kansverdeling** met:

$$
P(x = k) = {100 \choose k} * (0.23)^k * (0.77)^{100-k}
$$

hierin is:  $\binom{100}{b}$  $\binom{00}{k}$  =  $\frac{100!}{k!(100-1)}$ !(100−)! wat er op je TI-Nspire uitziet als 100 nCr *k*.

De kans op *X* = 20 is dan gewoon in je rekenvenster te bepalen door in te voeren:

- Kies eerst:  $\text{[menu]}$  [3] (Combinaties). Zet tussen de haakjes: '100,20'.
- Typ achter de haakjes:  $x[0]$ .  $2[3]$  $\sqrt{2[0]}$   $x$  $\boxed{0}$ .  $\boxed{7}$  $\boxed{7}$   $\boxed{\wedge}$   $\boxed{8}$  $\boxed{0}$  enter

Het antwoord zie je in het venster hiernaast.

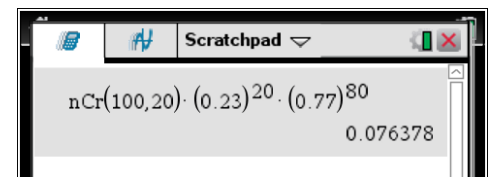

Dit kan echter gemakkelijker. De TI-Nspire kent namelijk de functie 'Binomiale Pdf' (binominale 'probability distribution function') waarmee kansen zoals die hierboven rechtstreeks zijn te berekenen:

- Druk op **Menu**, 5(Kansen), 5(Verdelingen) en D(Binomiale Pdf). Een venstertje verschijnt nu.
- Vul het aantal pogingen (100), de kans op succes (0.23) en de X-waarde (20) in en druk op enter.

Je vindt dezelfde kans als hierboven.

De complete kansverdeling is nu eenvoudig te maken door de binomiale kans met een variabele *x* als functie in te voeren en dan een tabel met stapgrootte 1 bij die functie te maken. Dat gaat als volgt:

- Ga in het hoofdmenu naar **B**(Grafiek).
- Vul als formule in: ' $f1(x)$ = binompdf(100, 0.23,  $(x)$ ' en druk op  $[$ enter $]$ . *Let op:* Omdat je 'binompdf(' hier niet via het menu kunt bereiken, moet je het zelf typen. Een andere mogelijkheid is om op @ te drukken. Ga naar tabblad<sub>1</sub> en druk op B. Als je nu met de pijltjestoetsen iets naar beneden gaat, kom je 'binom $Pdf'$  tegen. Druk dan op  $F$ <sub>enter</sub>).
- $\blacksquare$  Druk op  $\lceil \frac{cm}{T} \rceil$  om een tabel te maken.

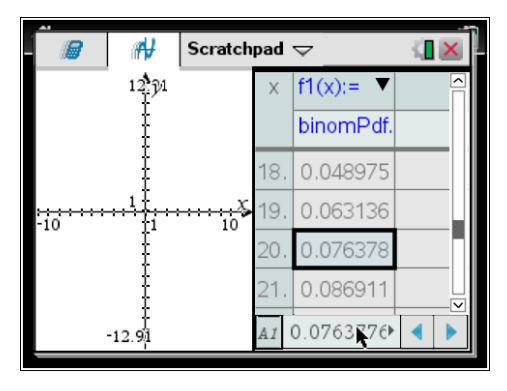

De hierboven gevonden waarde voor *x* = 20 vind je in de tabel terug.

Als een variabele *x* binomiaal is verdeeld met *n* = 100 en *p* = 0,23 dan kun je in je scratchpad de volgende binomiale kansen berekenen met de TI-Nspire:

- **P(***x* **= 20 |** *n* **= 100 en** *p* **= 0,23) = 0,0763...**
	- Druk op menu, 5(Kansen), 5(Verdelingen) en D(Binomiale Pdf).
	- Vul de n, p en *X* in.
	- $P(X < 20 | n = 100 \text{ en } p = 0.23) = 0.2810...$ 
		- Druk op menu, 5(Kansen), 5(Verdelingen) en E(Binomiale Cdf).
- Vul de n en de p in.
- Vul in: 'Ondergrens = 0' en 'Bovengrens = 20'.
- **P(** $x$   $<$  20 |  $n$  = 100 en  $p$  = 0,23) = P( $x$   $<$  19 |  $n$  = 100 en  $p$  = 0,23) = 0,2046...
	- Druk op [menu], [5] (Kansen), [5] (Verdelingen) en [E] (Binomiale Cdf).
	- Vul de n en de p in.
	- Vul in: 'Ondergrens = 0' en 'Bovengrens = 19'.
- **P(** $x \ge 20$  |  $n = 100$  en  $p = 0.23 = 0.7953...$ 
	- Druk op <sub>[menu</sub>], 5(Kansen), 5(Verdelingen) en E(Binomiale Cdf).
		- Vul de n en de p in.
		- Vul in: 'Ondergrens = 20' en 'Bovengrens = 100'.
- **P(** $x$   $>$  20 |  $n$  = 100 en  $p$  = 0,23) = P( $x$   $\ge$  21 |  $n$  = 100 en  $p$  = 0,23) = 0,7189...
	- **Druk op menul, 5(Kansen), 5(Verdelingen) en E(Binomiale Cdf).** 
		- Vul de n en de p in.

**[▲](#page-0-0)**

Vul in: 'Ondergrens = 21' en 'Bovengrens = 100'.

### <span id="page-3-0"></span>**Grenswaarden bij binomiale toetsing**

Vooral bij het **toetsen van hypothesen** wil je grenswaarden opzoeken bij binomiale kansverdelingen. Het gaat dan om problemen als:

Bepaal de waarde van *g* waarvoor: P(*x* < *g* | *n* = 100 en *p* = 0,23) < 0,10.

Je moet daarvoor zelf een cumulatieve kansverdeling maken voor de binomiale toevalsvariabele *x* met *n* = 100 en *p* = 0,23. Dat doe je door deze kansverdeling in te voeren als functie en dan de tabel van die functie (stapgrootte 1) in beeld te brengen. In de twee figuren hieronder zie je hoe dat er uit ziet. De gezochte grenswaarde is kennelijk *g* = 13.

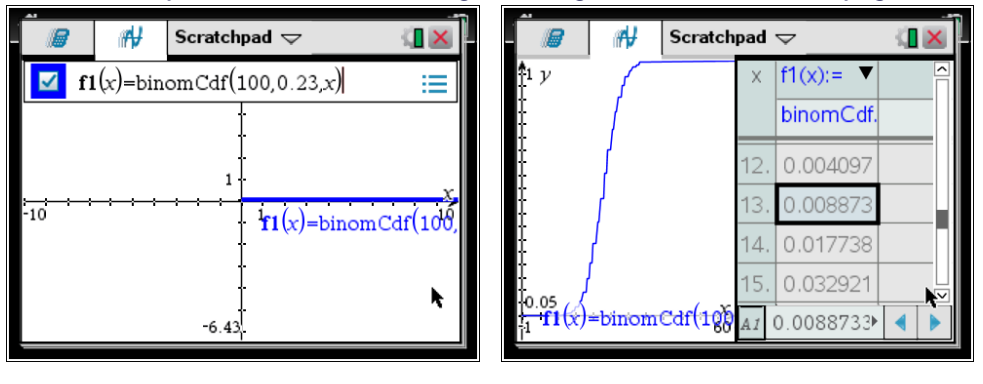

**[▲](#page-0-0)**

# <span id="page-4-0"></span>**Kanshistogrammen, verwachting en standaarddeviatie**

Bij een binomiale kansverdeling kun je een **kanshistogram** maken. Je laat dan de grafische rekenmachine een lijst met kansen maken. Stel bijvoorbeeld dat je een kanshistogram wilt maken bij een binomiale verdeling met *n* = 100 en *p* = 0,23. Dat kun je zo doen:

- Geef kolom A een naam, bijvoorbeeld 'aantal'. In deze kolom willen we een rij getallen van 0 t/m 100.
- Ga ergens in kolom A staan en druk op  $\sqrt{m_{\text{enul}}},$ 3(Gegevens) en 1(Getallenrij genereren). Er opent nu een venster.
- Je wilt gewoon een rij getallen 0 t/m 100, dus de formule is:  $u(n) = n$ . Vul dat in. Zet de 'n0' op 0 en de 'nMax' op 100. Laat de 'nStap' op 1 staan. Druk vervolgens op OK.
- \*Niet-opgeslagen ti S  $\left\langle \left\vert \mathbf{m}\right\vert \right\rangle$ B kans b  $\blacktriangleright$  A aantal  $=$ seqgen( $\sqrt{r}$ =seqgen( $\frac{1}{r}$  $=$  $0|4.45731...$  $\overline{2}$ 11.3314E<sup>-</sup>..  $\overline{3}$ 21.96857.  $\overline{4}$ 31.92085.  $\overline{a}$ 41.39137.  $\overline{A}$  a antal
- Geef kolom B ook een naam, bijvoorbeeld 'Kans'.
- Open weer hetzelfde venster. Voer dit maal als formule in:  $u(n) = binomPdf(100, 0.23, n)$ . De overige instellingen blijven hetzelfde. Druk weer op OK. Hiernaast zie je het resultaat.
- Open nu een tablad met 'Gegevensverwerking en Statistiek'. Zet 'aantal' op de *x*-as en 'kans' op de *y*-as.
- Eventueel kun je de vensterinstellingen nog veranderen. Doe dit bij menu, 5(Venster/Zoom), 1(Vensterinstellingen). Laat de *x* dan bijvoorbeeld van 10 t/m 40 lopen en *y* van 0 t/m 0,15.

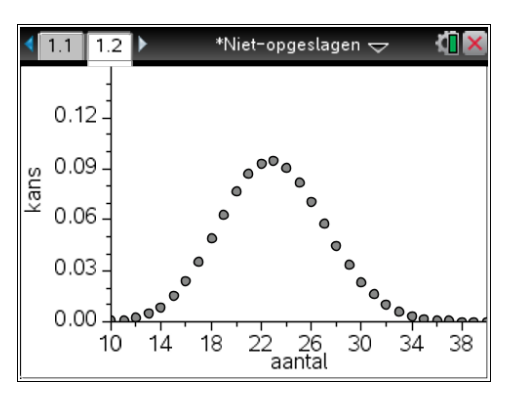

Oefen jezelf door zo een paar kanshistogrammen bij de binomiale verdeling te maken. Cumulatieve kanshistogrammen lukken ook.

#### **Centrum en spreiding van een kanshistogram**

Als je een kansverdeling als lijst in de TI-Nspire hebt ingevoerd (zie de voorgaande tekst), dan kun je eenvoudig een maat voor het centrum van de verdeling en een maat voor de spreiding van de verdeling vinden.

- De gebruikte centrummaat voor de kansverdeling van *X* is de **verwachting**, aangegeven met  $\mu_X$  of  $\bar{X}$
- De gebruikte spreidingsmaat heet de standaardafwijking of **standaarddeviatie**, aangegeven met σ*X*.

Om deze centrum- en spreidingsmaten in één keer in beeld te krijgen, ga je zo te werk:

- Ga naar je lijst toe en druk op menu, 4(Statistieken), 1(Statistiekberekeningen) en 11(Statistieken voor één variabele).
- Je rekenmachine vraagt nu hoeveel lijsten je de gegevens wilt, kies voor 1.
- Je 'X1-lijst' is de lijst 'aantal' en de frequentie is je lijst 'kans'. Laat het resultaat in kolom C zetten. Druk op OK en je krijgt alle waarden van de verdeling. De verwachting is dus 23 en de standaarddeviatie is ongeveer 4,21.

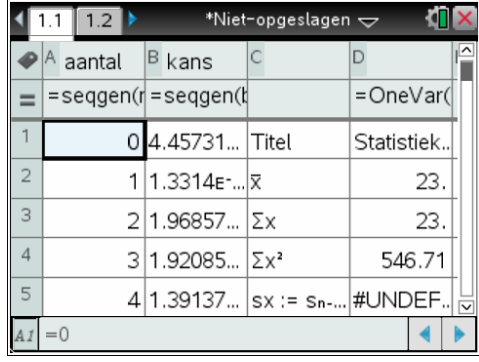

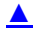

# <span id="page-6-0"></span>**Betrouwbaarheidsinterval bij binomiale kansverdelingen**

(Dit wordt bijna alleen gebruikt bij HAVO wiskunde A en is daarom speciaal daarvoor aangepast aan de daarbij behorende formulekaart.)

Soms wordt er gevraagd naar een betrouwbaarheidsinterval. Je kunt dit bij normale verdelingen snel bepalen met een speciale functie: z-interval.

Het gaat zo:

Opdracht:

Stochast *X* is binomiaal verdeeld. Er wordt een steekproef van omvang *n* = 25 genomen om de proportie *p* te schatten. Het aantal successen in deze steekproef,  $X = 18$ . Wat is het 95% betrouwbaarheidsinterval van de proportie? Geef je antwoord in 3 decimalen nauwkeurig.

Antwoord:

Het betrouwbaarheidsinterval bereken je als volgt:

Menu -> Statistieken -> Betrouwbaarheidsintervallen -> z-Interval met 1 prop…

Vul in: *X* , *n* en de betrouwbaarheid (als getal tussen 0 en 1).

Dit geeft het resultaat als in de afbeelding.

Het betrouwbaarheidsinterval voor de proportie ligt dus tussen 0.544 en 0,896.

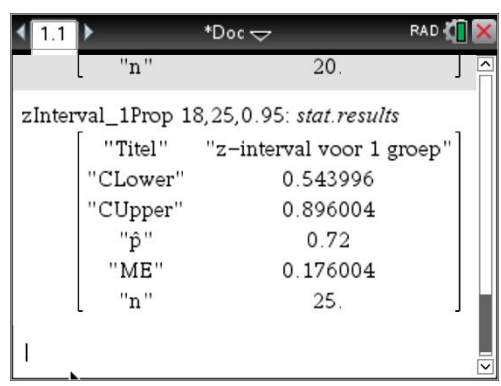

**[▲](#page-0-0)**

### **De normale kansverdeling**

Als een toevalsvariabele *X* normaal is verdeeld met een gemiddelde van μ*X* = 100 en een standaardafwijking van σ*X* = 6, dan kun je de volgende kansen berekenen met de TI-Nspire:

- **P(95 <** *X* **< 102 | μ***<sup>X</sup>* **= 100 en σ***X* **= 6) ≈ 0,4282...**
	- Ga in je scratchpad naar  $\lceil \frac{m}{m} \rceil$ ,  $\lceil \frac{m}{m} \rceil$ ,  $\lceil \frac{m}{m} \rceil$  (Verdelingen) en  $\lceil \frac{m}{2} \rceil$  (Normale Cdf).
	- Vul in: 'Ondergrens = 95', 'Bovengrens = 102', ' $\mu$  = 100' en ' $\sigma$  = 6'.
	- Druk op **enter**.
- **P(** $X$  < 95 |  $\mu_X$  = 100 en  $\sigma X$  = 6)  $\approx$  0,2023...
	- Ga naar menul, 5(Kansen), 5(Verdelingen) en 2(Normale Cdf).
	- Vul in: 'Ondergrens = -1000', 'Bovengrens =  $95'$ , ' $\mu$  =  $100'$  en ' $\sigma$  =  $6'$ .
- **P(** $X$  > 95 |  $\mu_X$  = 100 en  $\sigma X$  = 6)  $\approx$  0,7976...
	- Ga naar menul, 5(Kansen), 5(Verdelingen) en 2(Normale Cdf).
	- Vul in: 'Ondergrens = 95', 'Bovengrens = 1000', ' $\mu$  = 100' en ' $\sigma$  = 6'.

Loop al deze berekeningen zelf na!

Bij een normale kansverdeling kun je op de TI-Nspire de te berekenen kansen als oppervlakte onder de normaalkromme in beeld brengen.

Stel je voor dat je de volgende kans wilt berekenen en **in beeld brengen als oppervlakte onder de normale verdeling**:

P(95 < *X* < 102 | μ*<sup>X</sup>* = 100 en σ*X* = 6) ≈ 0,428...

Je voorziet eerst je grafiekenscherm van de goede instellingen, bijvoorbeeld X laat je tussen 80 en 120 lopen en Y (dat zijn de waarden bij de normaalkromme) tussen –0,1 en 0,2. Zorg dat er geen functies meer zijn ingevoerd, anders krijg je daarvan misschien ook nog de grafieken in beeld. Vervolgens gaat het zo:

- Vul 'f1(x) = normPdf(x, 100, 6)' in als functie en laat de grafiek tekenen. Je kunt 'normPdf(' vinden in het  $\Box$  bij tabblad $\Pi$  bij de 'n'.
- Bepaal nu de oppervlakte onder de grafiek van x=95 tot x=102. In het practicum 'Functies en de TI-Nspire' heb je geleerd hoe je oppervlaktes onder de grafiek bepaalt.
- Als het goed is krijg je als antwoord: 0,428.

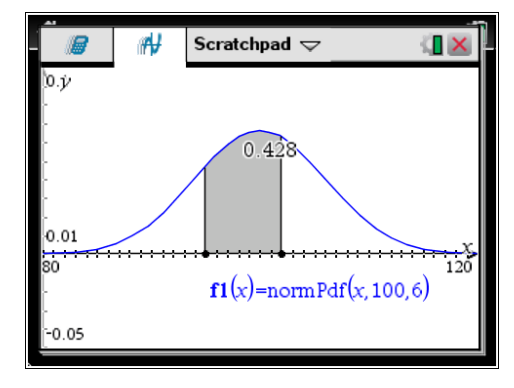

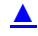

### **Grenswaarden bij normale kansverdelingen**

Terugrekenen vanuit gegeven kansen bij de normale verdeling kan ook gemakkelijk met de TI-Nspire. Je wilt dan bij een normaal verdeelde variabele *x* bij een gegeven kans de bijbehorende grenswaarde *g* voor *x* terugzoeken:

- **P**( $x < g | \mu_X = 100$  en  $\sigma x = 6$ )  $\approx 0.2023$  geeft:  $g \approx 95$ 
	- Druk op: menu, 5(Kansen), 5(Verdelingen) en 3(Inverse-normaal).
	- Vul in: 'Oppervlakte = 0.2023', ' $\mu$  = 100' en ' $\sigma$  = 6'.
- **P(***x*  $> g$  |  $\mu$ *x* = 100 en  $\sigma$ *x* = 6)  $\approx$  0,2023 geeft:  $g \approx$  105
	- Omdat  $P(X > g) = 1 P(X < g)$ , is nu:  $P(X < g) = 1 0,2023$ . Daarom:
		- Druk op:  $\overline{p}$ (Kansen), 5(Verdelingen) en 3(Inverse-normaal).
		- Vul in: 'Oppervlakte = 1 0.2023', ' $\mu$  = 100' en ' $\sigma$  = 6'.

Loop ook deze berekeningen zorgvuldig na!

# <span id="page-9-0"></span>**Betrouwbaarheidsinterval bij normale kansverdelingen**

(Dit wordt bijna alleen gebruikt bij HAVO wiskunde A en is daarom speciaal daarvoor aangepast aan de daarbij behorende formulekaart.)

Soms wordt er gevraagd naar een betrouwbaarheidsinterval. Je kunt dit bij normale verdelingen snel bepalen met een speciale functie: z-interval.

Het gaat zo:

Opdracht:

Stochast X is verdeeld met standaardafwijking  $\sigma = 4$ .

Er wordt een steekproef van omvang *n* = 25 genomen om het populatiegemiddelde te schatten.

Het gemiddelde van deze steekproef  $X = 21, 5$ .

Wat is het 95% betrouwbaarheidsinterval? Geef je antwoord in 1 decimaal nauwkeurig.

Antwoord:

**[▲](#page-0-0)**

Omdat het hier gaat om de schatting van het gemiddelde met een steekproef mag je aannemen dat dat gemiddelde normaal verdeeld is.

Het betrouwbaarheidsinterval bereken je als volgt:

Menu -> Statistieken -> Betrouwbaarheidsintervallen -> z-Interval

Kies bij invoermethode Stats.

Vul  $\sigma$ ,  $X$ , *n* en de betrouwbaarheid (als getal tussen 0 en 1).

Dit geeft het resultaat als in de afbeelding.

Het betrouwbaarheidsinterval ligt dus tussen 19,9 en 23,1

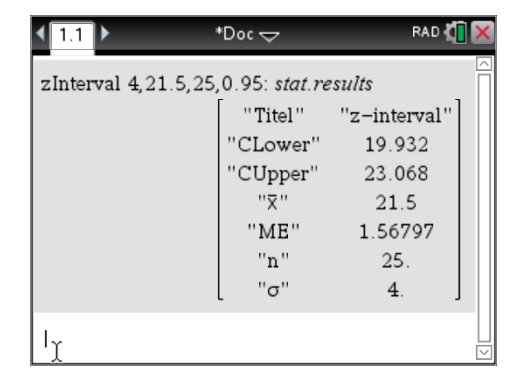

### <span id="page-10-0"></span>**Gemiddelde of standaarddeviatie bij normale kansverdeling berekenen**

Als je met kansen te maken hebt bij een normale verdeling, dan werk je altijd met normalcdf. Je kunt de *cumulatieve* normale verdeling normalcdf als functie invoeren en dat is handig bij het bepalen van kansen en vooral bij het terugrekenen vanuit een gegeven kans.

Stel je voor dat je de volgende kans wilt berekenen:

#### **P(** $X$  **< 102 |**  $\mu$  $x$  = 100 en  $\sigma$  $X$  = 6)  $\approx$  0,631...

Je voorziet eerst je grafiekenscherm van de goede instellingen, bijvoorbeeld laat je *X* lopen tussen 80 en 120 en laat je *Y* (dat zijn de kansen bij de cumulatieve normaalkromme) tussen –0,1 en 1. Zorg dat

er geen functies zijn ingevoerd, anders krijg je daarvan misschien ook nog de grafieken in beeld. Vervolgens gaat het zo:

- Zoek 'normCdf(' in je @ in het eerste tabblad.
- Vul de volgende functie in:  $f_1(x) = normCdf(0, x)$ 100, 6)'.
- Druk op **Fenter**]. De figuur hiernaast komt nu in beeld.

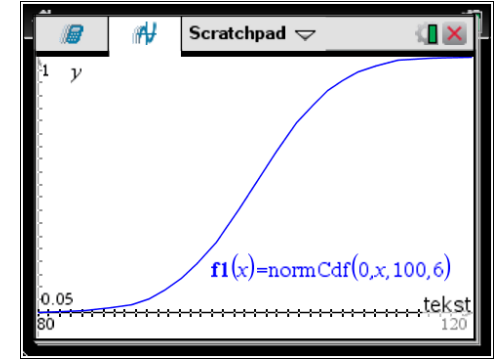

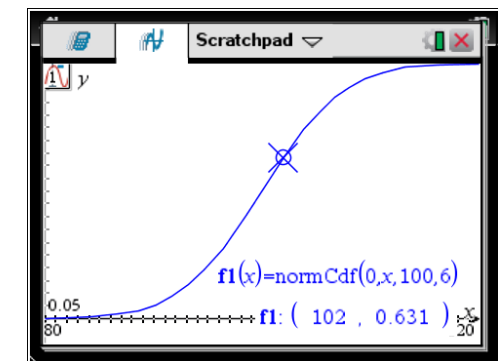

Ga nu naar [menu], [5] (Spoor) en [1] (Grafiekspoor) om met de cursor over de grafiek te lopen en kansen te bepalen. Dit is echter nogal grof. Typ daarom gewoon  $\lfloor \frac{n}{2} \rfloor$  in om de kans bij  $x = 102$  te bepalen.

Op deze manier kun je gemakkelijk terugrekenen vanuit een gegeven kans. Stel je voor dat je *g* wilt berekenen als:

#### **P(***X* **<** *g* **|**  $\mu$ *x* **= 100 en**  $\sigma$ *X* **= 6)**  $\approx$  **0,6**

Je voert dan voor f1(*x*) de cumulatieve normaalkromme in (net als hiervoor) en voor f2(*x*) de gegeven kans 0,6. Bereken het snijpunt van beide en je vindt dat *g* = 102...

Verder kun je de **standaardafwijking bepalen**, als bijvoorbeeld:

#### **P(***X* **<102 | μ***<sup>X</sup>* **= 100 en σ***X* **= ??) ≈ 0,***6*

Je gaat dan zo te werk:

Voer in  $f1(x) = normCdf(0, 102, 100, x)$  en  $f2(x) = 0.6$ 

- Stel het venster zo in dat *x* (dat is nu de standaarddeviatie!) loopt van 0 tot 20 en *y* loopt van 0 tot 1 (cumulatieve kansen).
- Bepaal het snijpunt en je vindt nu als standaarddeviatie 7,89.

Tenslotte kun je het **gemiddelde bepalen** als bijvoorbeeld:

#### **P(***X* <102 |  $\mu$ *x* = ?? en  $\sigma$ *X* = 6)  $\approx$  0,6

Je gaat dan zo te werk:

- Voer in  $f1(x) = normCdf(0, 102, x, 6)$  en  $f2(x) = 0.6$
- Stel het venster zo in dat *x* (dat is nu het gemiddelde!) loopt van 80 tot 120 en *y* loopt van 0 tot 1 (cumulatieve kansen)
- Bepaal het snijpunt en je vindt nu als gemiddelde 100.

#### **[▲](#page-0-0)**